## HOW TO CONNECT TO NOVICELL MANAGER ACCOUNT GOOGLE ADS

2022

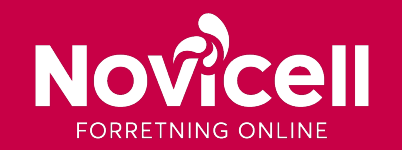

## STEP BY STEP

1. When granting Novicell access to your Google Ads account, you need to start with sending us your customer-ID in an e-mail (you find your ID in the upper right corner, when you are logged in to your to your Google Ads account).

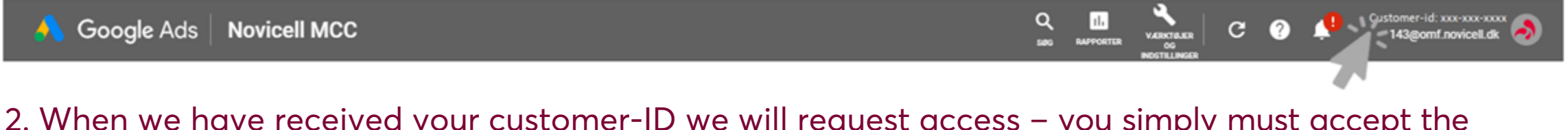

2. When we have received your customer-ID we will request access – you simply must accept the request.

This can be done through logging into your Google Ads account by clicking on the circle with the question sign in the upper right corner.

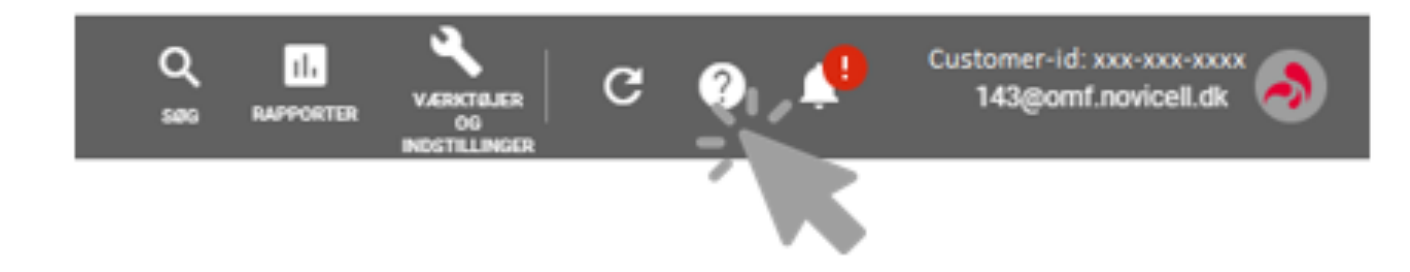

## STEP BY STEP

3. Click on Accept request / Accepter anmodning.